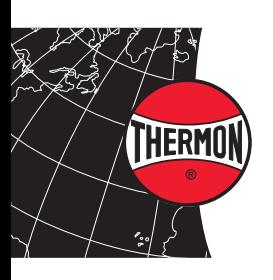

CompuTrace® Design Suite

QUICK START GUIDE

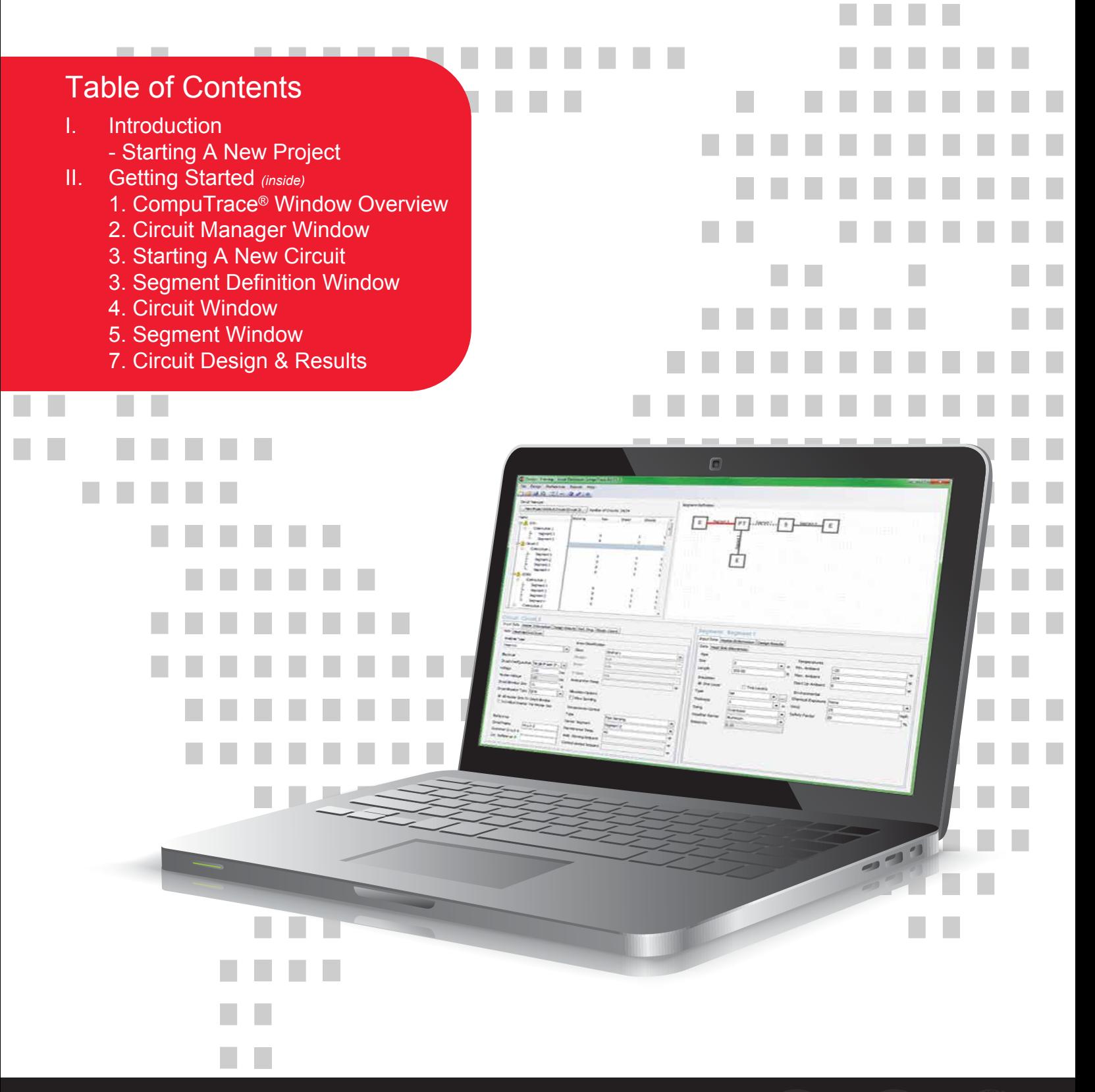

THERMON **The Heat Tracing Specialists ®**<br>ISO 9001 Corporate Headquarters:100 Thermon Dr • PO Box 609 San Marcos, TX 78667-0609<br>RedistersD Phone: 512-396-5801 • 1-800-820-4328<br>For the Thermon office nearest you visit us at ISO 9001

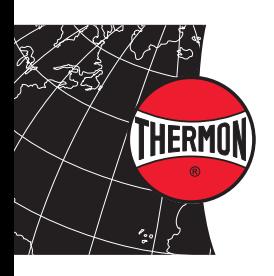

## QUICK START GUIDE CompuTrace® Design Suite

# Introduction

Welcome to the new and improved CompuTrace Design Suite. Follow the quick start guide to begin creating electrical heat tracing circuits for piping. Thermon has set the standard in heat tracing design software with the ability to include multiple segments into one connection. CompuTrace Design Suite is now available worldwide.

#### **Starting a New Project**

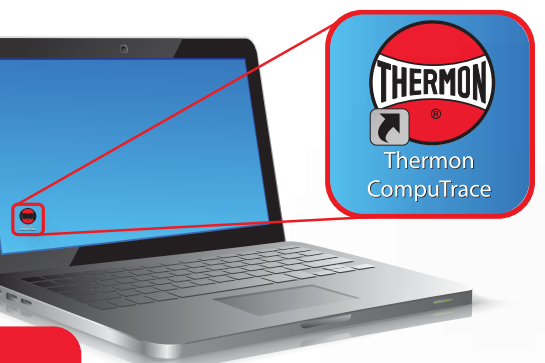

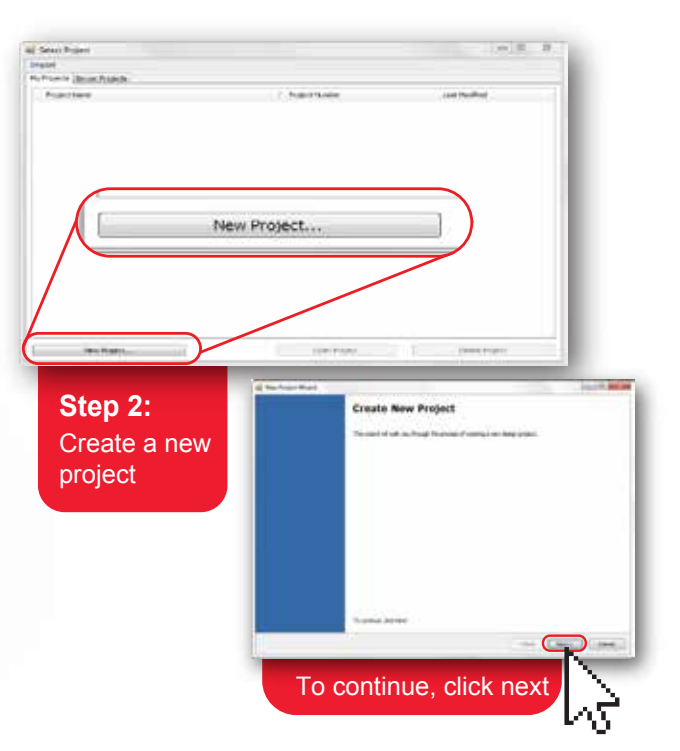

Open CompuTrace **Step 1:**

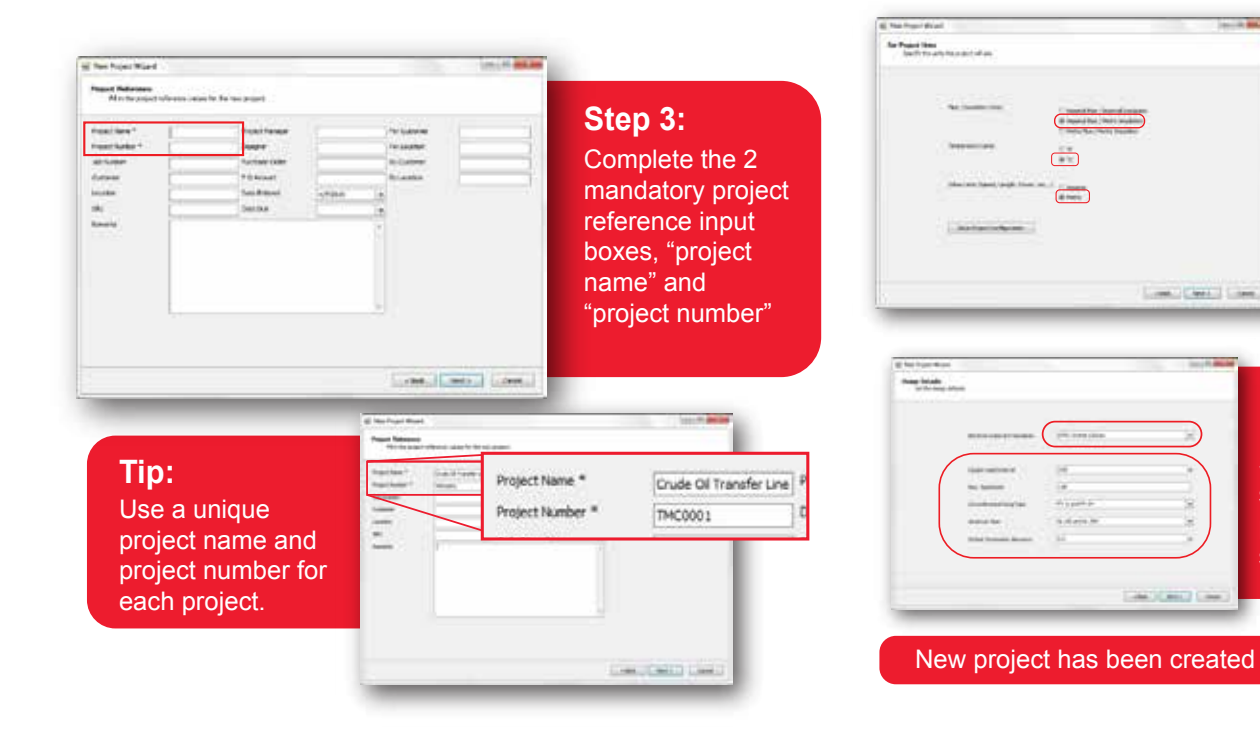

#### **Step 4:**

Set project units as Imperial or Metric. This cannot be changed once you have started a project.

**Step 5:**

Input design defaults. Set electrical codes and standards with other project defaults that stay with each project.

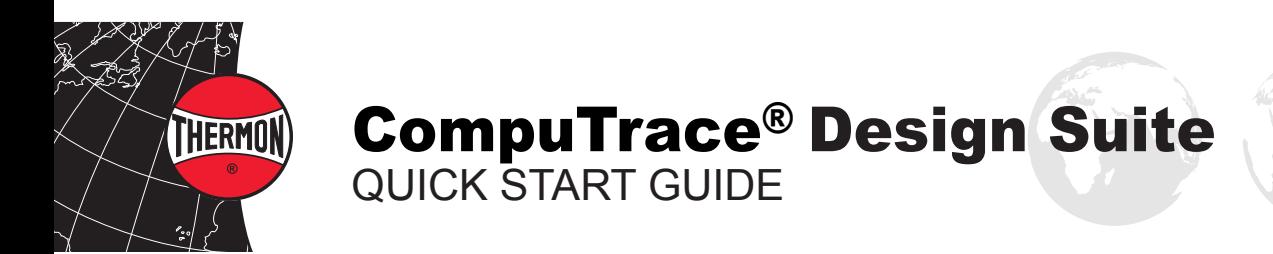

# Getting Started

Introducing a new interface to reflect a new and improved approach. The screen is divided into four logical areas: Circuit Manager, Segment Definition, Circuit, and Segment.

## **1. CompuTrace® Window Overview**

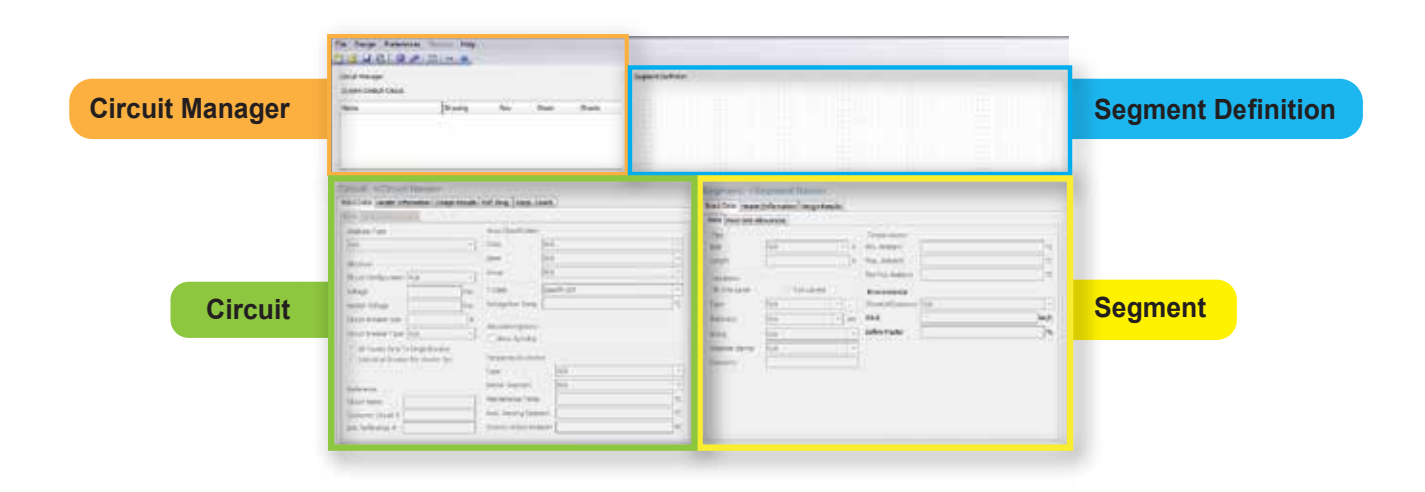

#### **2. Circuit Manager Window**

Located at the top of the Circuit Manager Window, The Toolbar Menu controls much of the organization related to the project.

#### File Design Preferences Reports Help 芦日 Ö  $\mathbb{R}$   $\mathbb{R}^n$ ■ ●  $\odot$ **New Circuit**  邼 **Manage External Load Circuit Open Project Assign Panel Circuit Breakers**  $\overline{ }$ **Save Help Search & Replace Design Active Circuit Design Changed Circuits**

### **3. Starting A New Circuit**

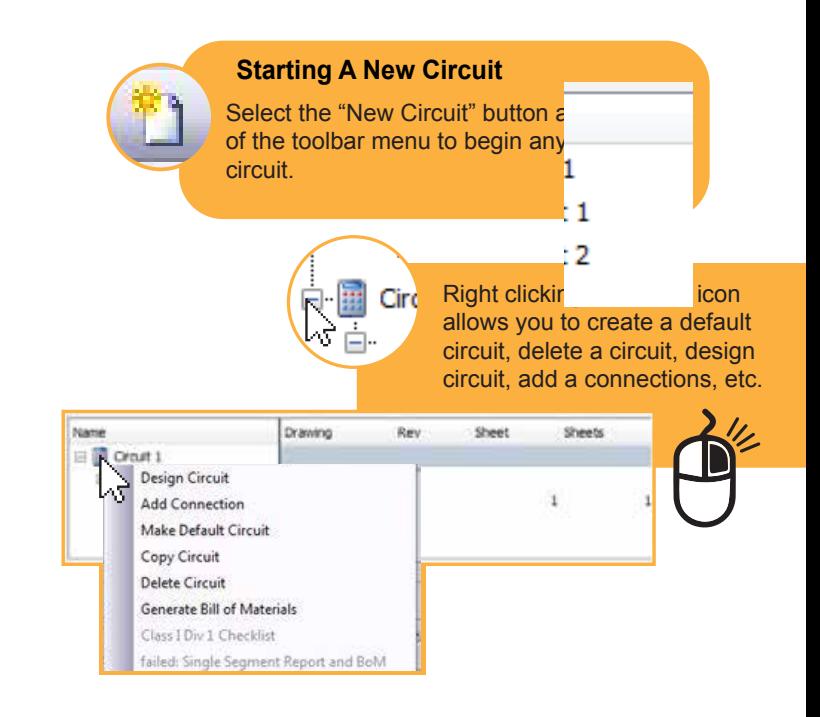

#### **4. Segment Definition Window**

Used to define the segments that make up the circuit. Right clicking on the nodes (interactive boxes) can add new segments or re-define existing ones. This window is where you will see a graphic representation of the circuit and see the components associated to it.

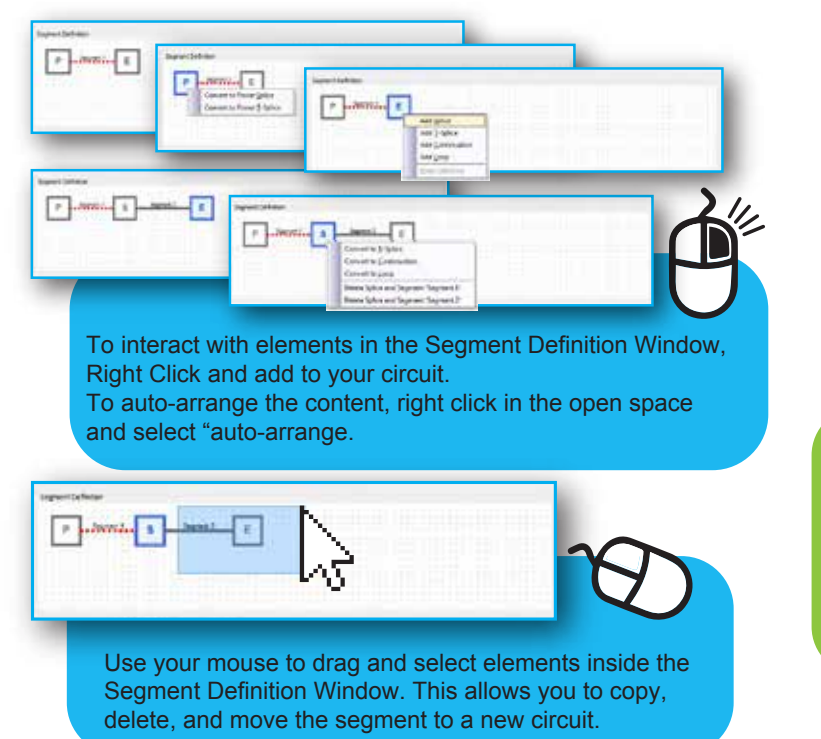

Input values associated with each segment. The values can change between the multiple segments. Pipe size/length, Insulation specifications, ambient conditions are examples of segment level variables.

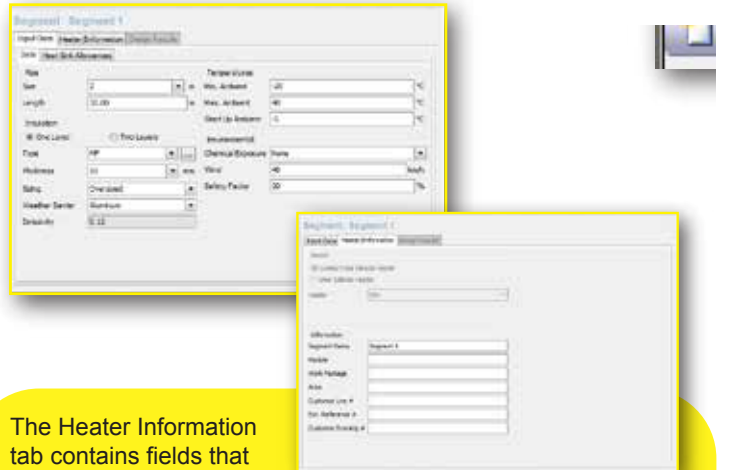

can be used to sort

BOM at the segment level (Module/Work Package/Area). It also allows the user to select a specific heater.

Since inputs such as pipe size, insulation specifications, ambient conditions, and heater selection can change from segment to segment, the performance characteristics are determined for each segment.

#### **5. Circuit Window**

All inputs that effect the entire circuit or connection are on this corner of the screen. Analysis type, voltage, breaker size/type, control methods are examples of inputs that cannot vary by segment

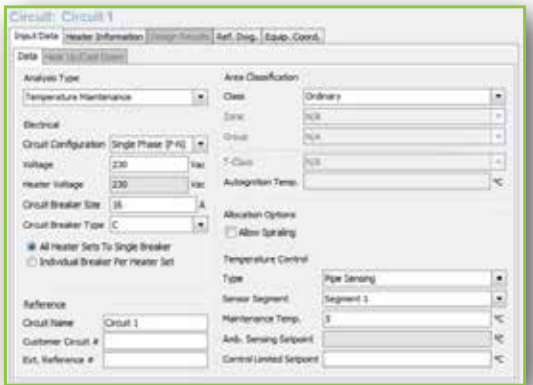

The Heater Information tab contains the variables that define a connection. Pipe type, exposure or max product temperatures, and heater types are examples of connection level variables.

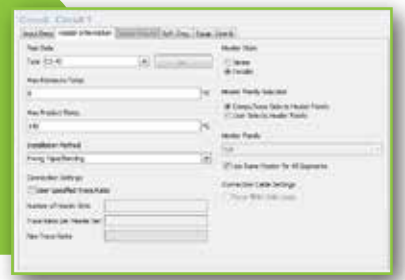

### **6. Segment Window 7. Circuit Design & Results**

After completing the data entry, click the "design active circuit" button to view your results. When you have multiple undesigned circuits, you can select the "design changed circuits" button to design more than one circuit at a time.

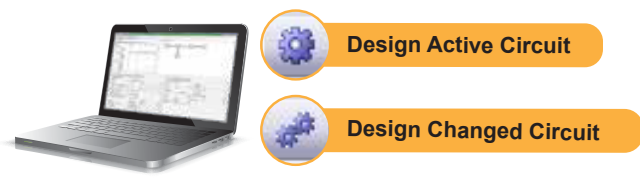

There are four visual icons that lead the user through the design process. Design results are explained in both the circuit and segment result tab.

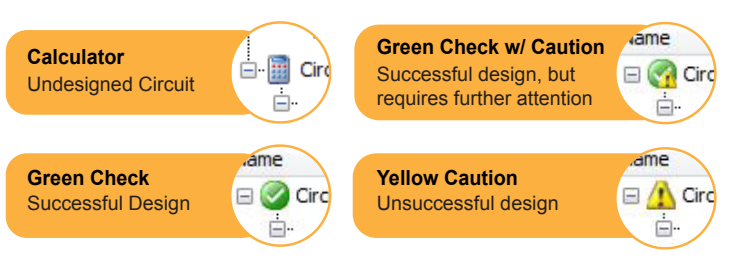

Once you have a successful design, you can generate a bill of materials and multiple reports with the options in the reports tab.